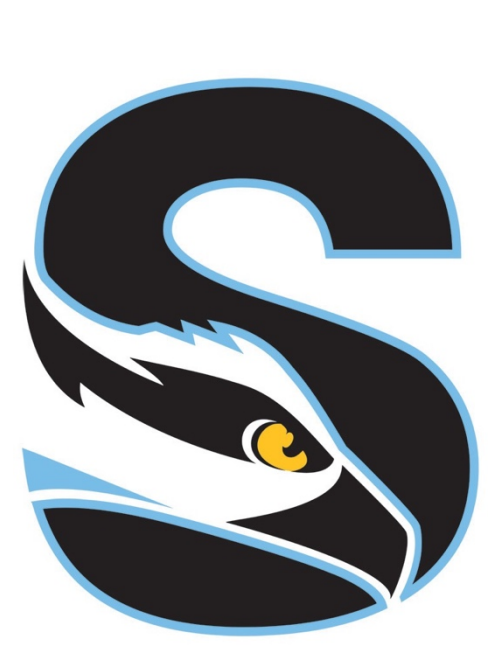

# **Stockton University**

## **Quick Reference Guide**

**to the OU Campus Content Management System**

## **Table of Contents**

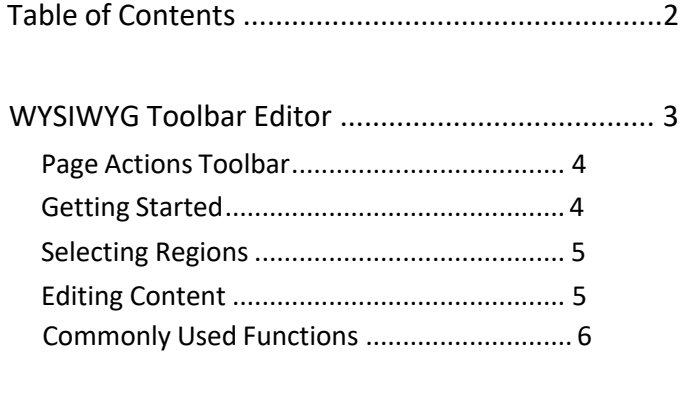

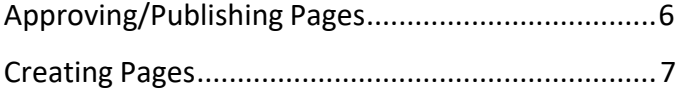

#### **WYSIWYG Toolbar Editor**

OU Campus provides page editing commands with the

What-You-See-Is-What-You-Get (WYSIWYG) Editor Toolbar *(User toolbar may vary)*.

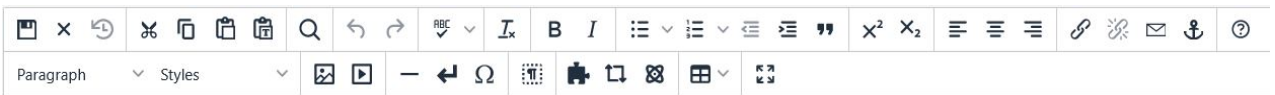

## **Toolbar Options**

- **File Functions:** Save or revert changes on apage
- **Cut, Copy, Paste, Find Functions:** Find specific content andcut, copy, paste,orpaste as plaintext
- **Undo Redo Functions:** Undo/redo changesmade on a page
- **Spell Check:** Run spell check on the content. Supports English, French, Spanish, Portuguese, and Italian
- **Clear Formatting:** Remove all selected text formatting and return the text back to the default settings for apage.
- **Font Properties:** Add bold, italic and site-specific styles.
- **List & Indent Functions:** Create an ordered list or indent content
- **Text Script Functions:** Turn selected content into superscript or subscripttext
- **Alignment Functions:** Move selectedtext(left, center,right)orjustifythetext(doesnot apply to tables – use table cell props)
- **Link Tools:** Insert/editlinks, insert mailto links, and create anchors
- **Help:** Display the Helpwindow
- **Insert Images/media:** Add/editimages and videos on a page
- **Misc. Tools:** Add horizontal rules, line breaks, special characters, clean up messy HTML code, toggle invisible elements, and view/modify the HTML code for a region
- **Snippet:** Insert a preconfigured snippet of code to be used as a template
- **Asset:** Insert a globalasset
- **Component:** Insert a component
- **Table Tools:** Create/edit tables within apage

## **Page Actions Toolbar**

The Page Actions toolbar provides tools to edit a page and its properties, preview changes, checklinks, and perform otherfunctions. More importantly, the Page Actions Toolbar provides the options to publish changes or route them for approval.

Preview **/ Edit & Properties** <sup>D</sup> Versions

- **Preview:** Showarenderedversionof a page before publishing or sending for approval
- **Edit:** Select a page region to edit
- **Properties:** Update any metadata propertiesdefinedonapageand modify page access
- **Versions:** Show proposed page changes withcurrentpage,orany previously published version of a pagethathasbeen backeduptothe versioning archives, or revert to a previous version of the page
- SAVE **W PUBLISH** \*
- **Save Versions:** Save a copy of the pageto theversioningarchiveswithout publishing the page to the production server.
- **Check In/Out:** Assign the content to the desireduseraccounttopreventother users frommodifying the content.
- **Publish Options:** Publish the page to the production server, schedule a publish, submitthepagetoanother userfor approval, or set the content to expire.

### **Getting Started**

1. To edit any page, log in by clicking the DirectEditlink (copyrightsymbol atthe bottom of the page).

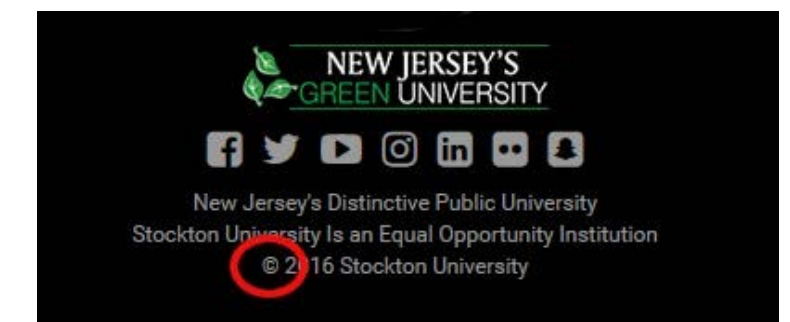

2. Enter your **Username** and **Password**. Then click **Log In**.

## **Selecting Regions**

Select a region of a page to edit within the WYSIWYG Editor by clicking on the green buttons within the page.

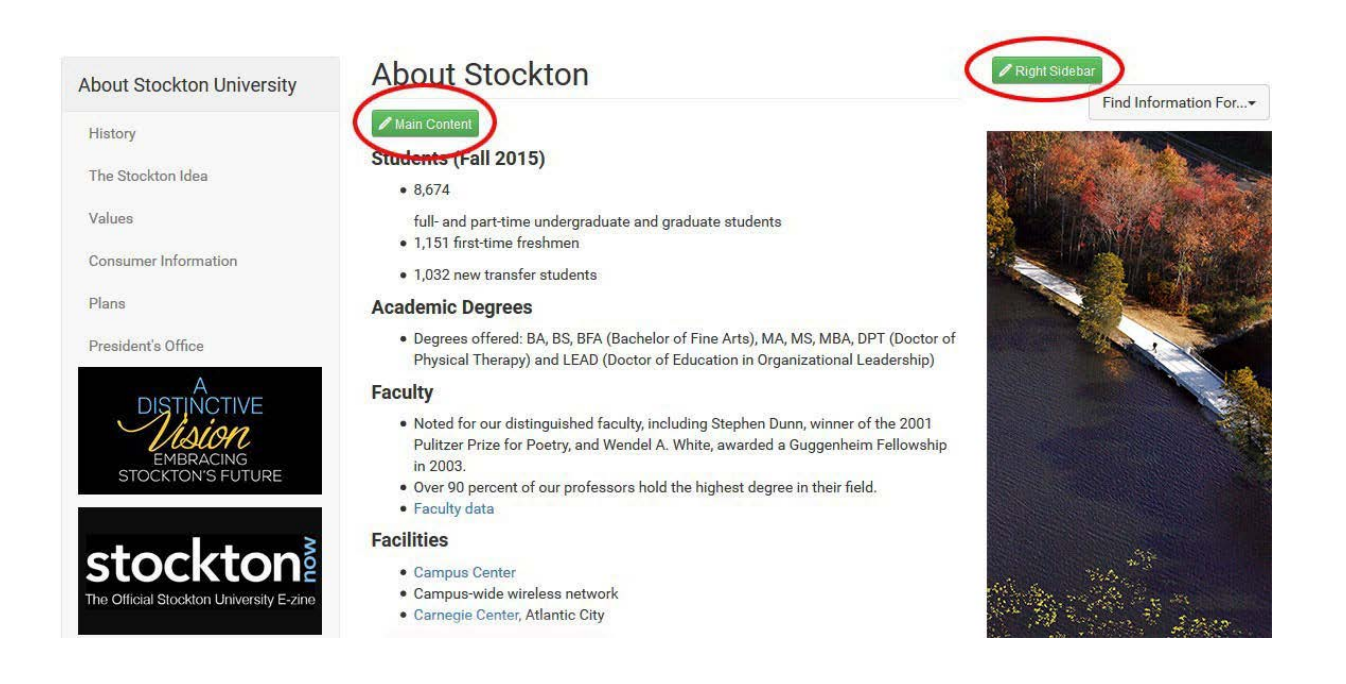

### **Editing Content**

Begin editing content using the OU Campus WYSIWYG Editor. Simply edit the page using the toolbar

functions provided at the top of the screen

Once finished editing, click the **Save** button for additional functions.

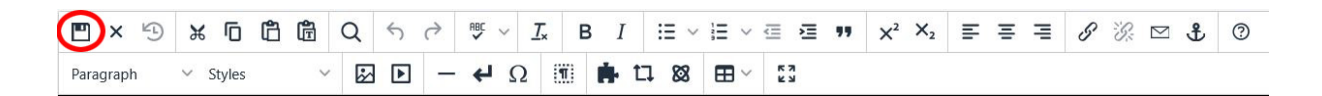

## **Commonly Used Functions**

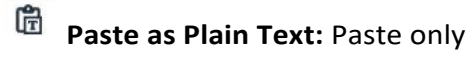

- text and remove all formatting
	- **Spell Check:** Checks the
- spellingintheregionbeingedited
	- ゙゙ **Clear Formatting:** Remove all
- selected text formatting and return the text back to the defaults settings for a page
	- **Insert / Edit Links:** Add links to
- theselectedcontentorimagesand modify existing linkproperties
	- **Remove Links:** Remove links to
- theselectedcontentorimages

## **Insert / Edit Images:** Add • imagesoreditselectedimage properties **Insert/ Edit Embedded Media:**

• Addmediaoreditmediaproperties from various mediaformats

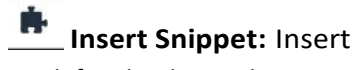

- predefinedcodeintotheWYSIWYG Editor
- **Insert Asset:** Insert a global asset 88

#### **Insert Component:**

• Insert component button

## **Approving/Publishing Pages**

After saving a page, the Page Actions toolbar is displayed with a preview of the page. If there are no further changes, the page is ready to be published.

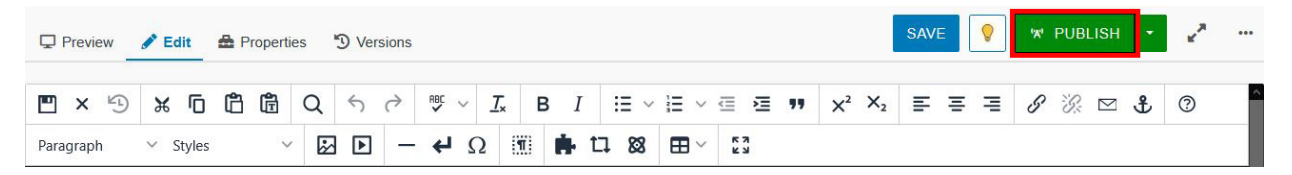

Depending on user level, choose between:

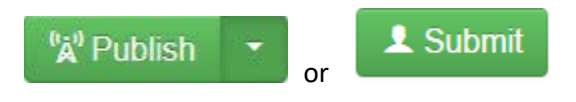

Before publishing, add an additional message describing page changes. Doing this makes it easier to view previous revisions and see what has been changed. You can also run a page check for spelling, links and accessibility. Next, click **Publish**.

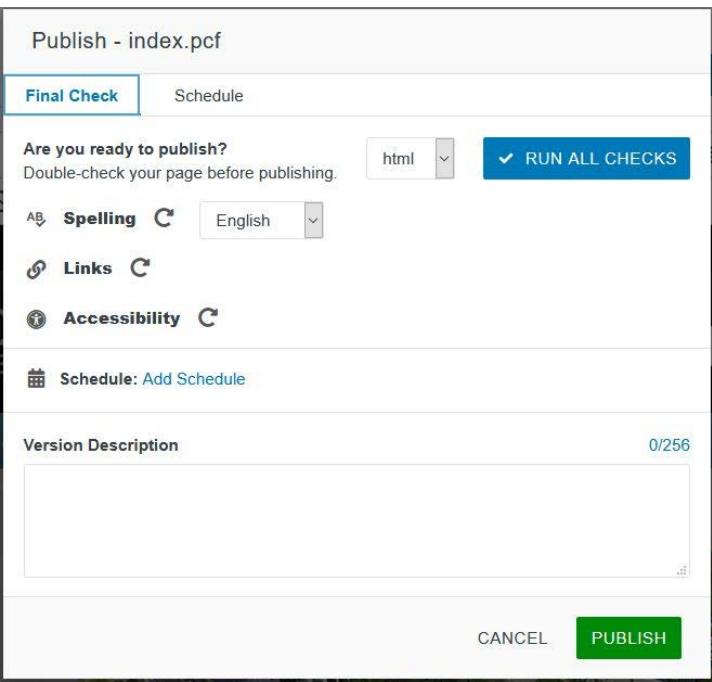

### **Creating Pages**

Navigate to the **Pages** view by selecting **Content > Pages** from the global navigation bar.

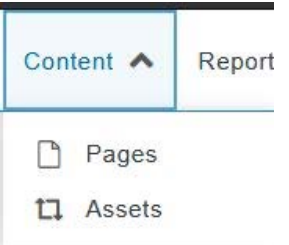

New pages are created via templates.

To create a new page

- 1. Click the **New** button.
- 2. Select the **New Interior Page** template.
- 3. Givethepagea**Name**,**Description** and **Filename**.
- 4. Click **Create**.